### <span id="page-0-1"></span>**El photoshop**

 **[1- C olor](#page-0-0)**

**[2-Difuminar](#page-1-1)**

**3- Eliminar allò que hem modificat** 

4-Il · luminar l'imatge, o part d'ella

**5-Seleccionar un color de l'imatge** 

**[6-Difuminar l'image](#page-5-0)**

 **[7-Com modificar l a grandària d'una selecció](#page-6-0)**

8-Com passar un tros d'una imatge a una altra

9-Com treballar amb més d'una capa i com acoplar-les

### <span id="page-0-0"></span>**1-Color:**

**Quan, per exemple, volem canviar la cara d'una persona en una imatge sempre queda un to de pell diferent, o quan treballam en una imatge en la que el color no concorda, el que es pot fer és agafar el retall de la cara i canviar-li el to, el contrast... a la imatge se li pot modificar el color de moltes maneres .. a la barra d'inici feim clic a: imatge>ajustar> i allí hi ha moltes opcions per a modificar el color de l'imatge.**

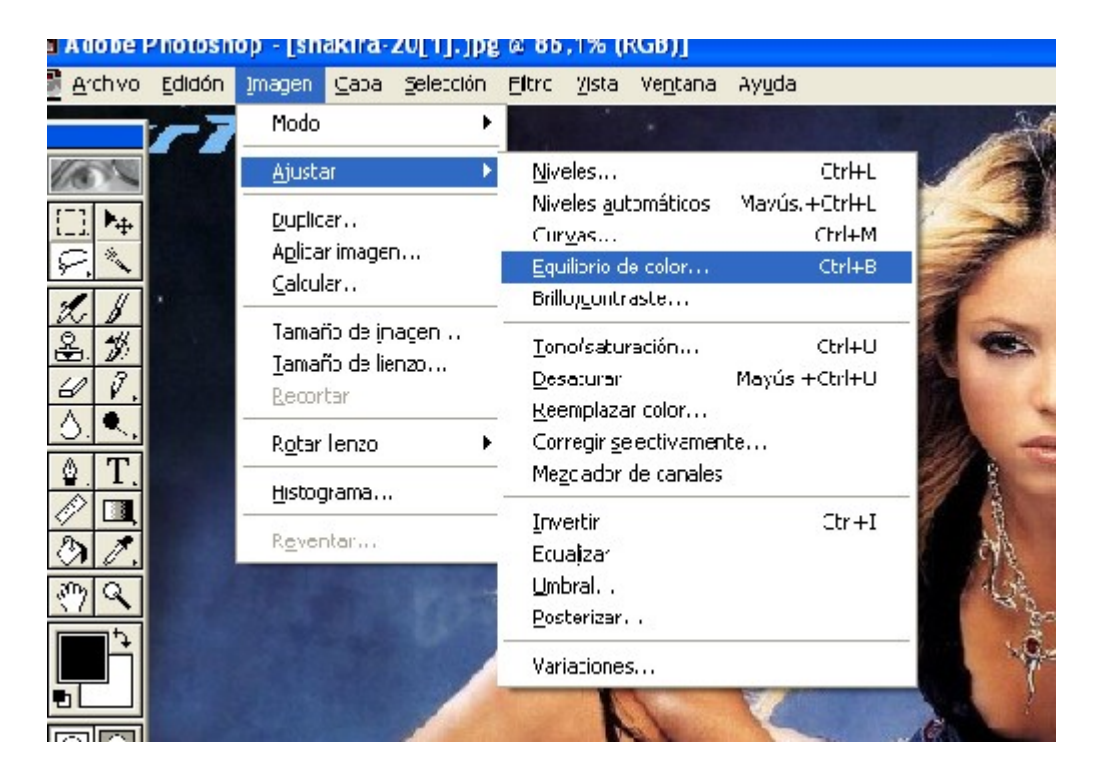

#### <span id="page-1-1"></span>**2-Difuminar:**

**Si l'imatge queda com en quadres, o hi ha parts en què té distints tons de color i ho volem unificar, ho podem difuminar: a la barra d'eines que tenim a l'esquerra feim clic sobre la goteta (eina de desenfocar).**

<span id="page-1-0"></span>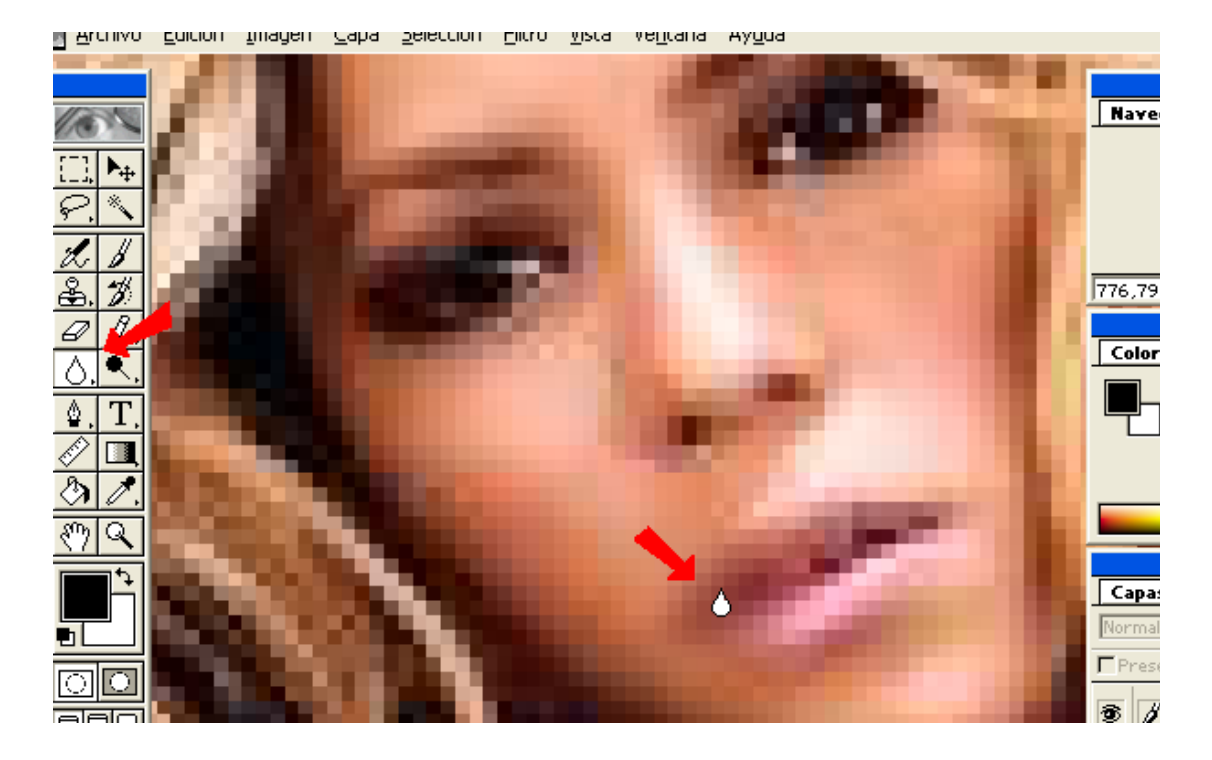

### **3-Eliminar part del que hem modificat:**

**Per a esborrar part del que hem modificat a l'imatge sense fer malbé l'imatge de fons, hi ha una eina que serveix per a això: a la barra d'einas de l'esquerra hi ha un pinzell amb una fletxa (pinzell d'història).**

<span id="page-2-0"></span>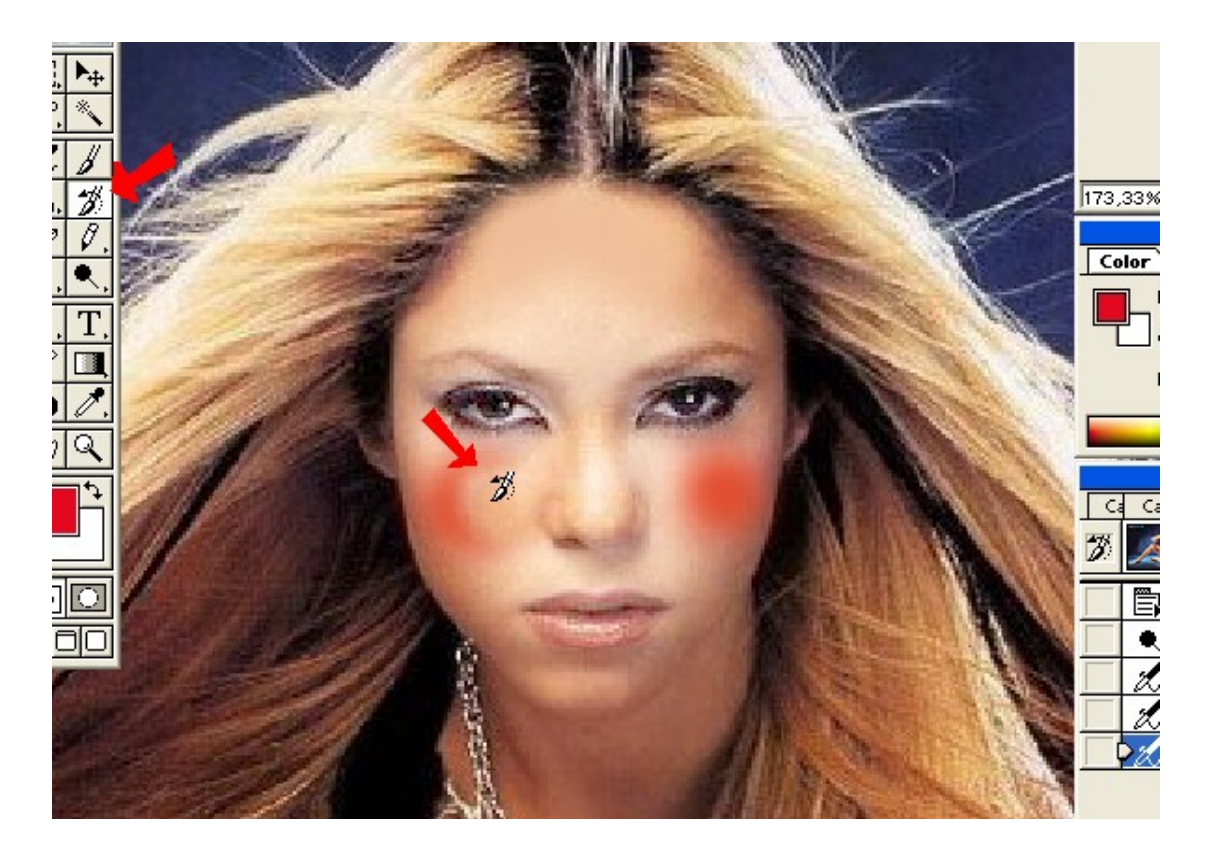

## **4-Il·luminar l'¡matge o part d'ella:**

**Hi ha una eina que serveix per a donar-li un poc de llum a l'imatge, amb un to blanc. És a a la barra d'eines, és l'eina de Sobreexposició**

<span id="page-3-0"></span>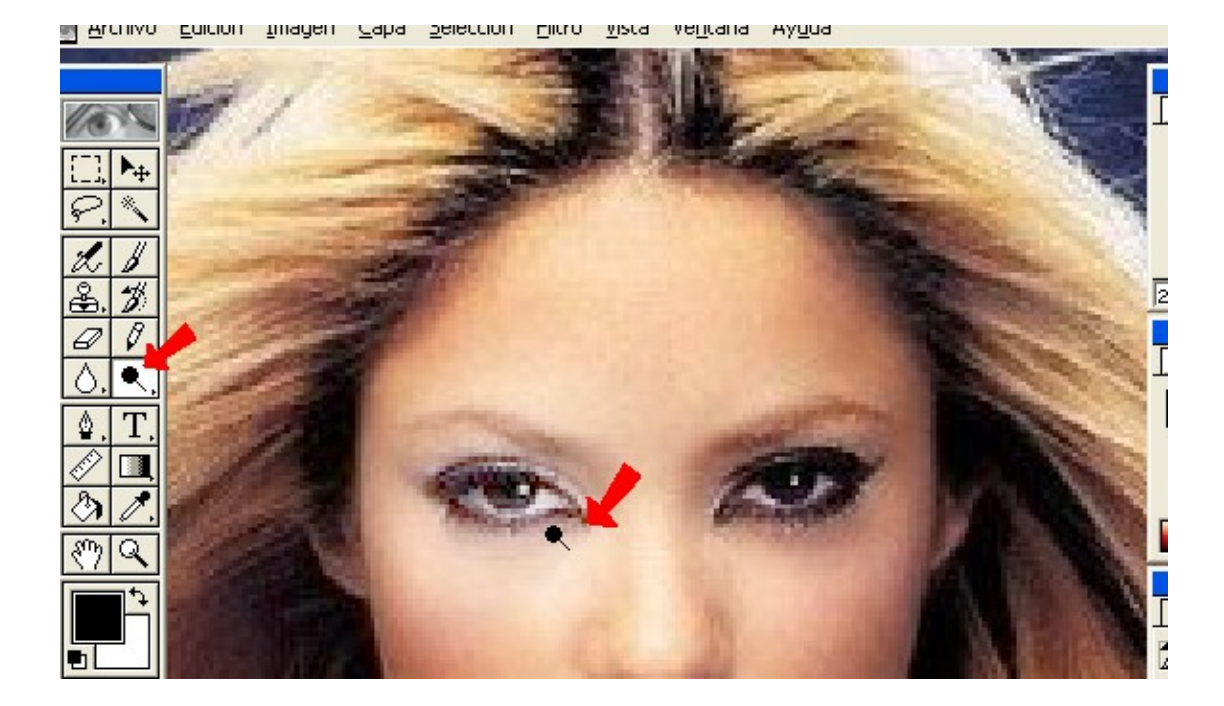

# **5-Seleccionar un color de la imatge:**

**Per a seleccionar un color de l'imatge per a pintar, reomplir o difuminar l'imatge amb ell, seleccionam el color que volem amb l'eina Comptagotes, a la barra d'eines.**

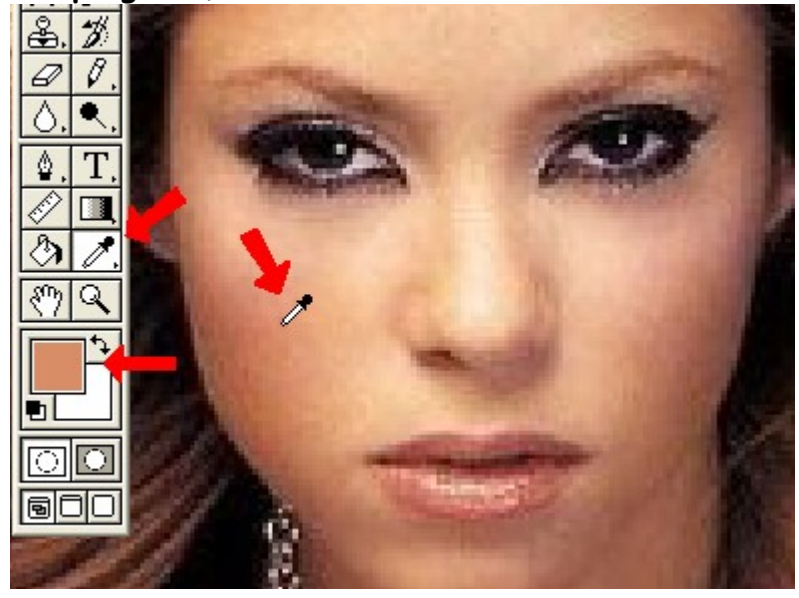

# <span id="page-5-0"></span>**6-Difuminar l'imatge amb colors:**

**Per a difuminar l'imatge amb algún color, seleccionam de la barra d'eines l'eina Aerògraf.** 

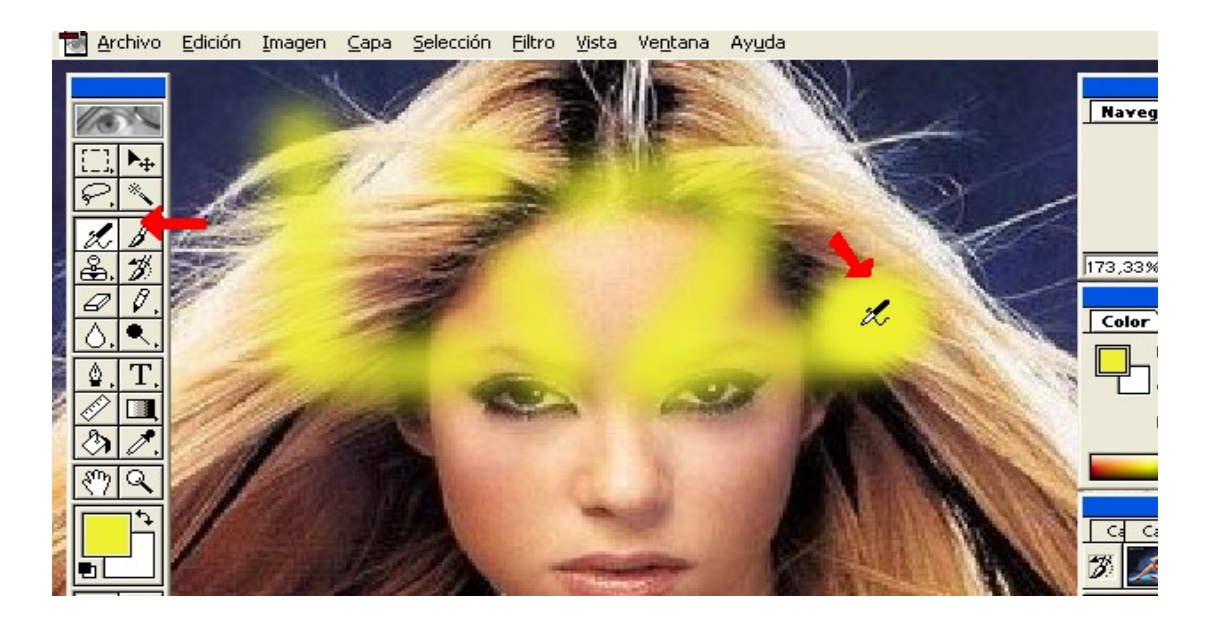

### <span id="page-6-0"></span>**7-Com modificar la grandrària d'una selecció:**

**A la barra d'eines seleccionam l'eina de marc rectangular o l'eina llaç, i seleccionam el tros al que li volem modificar la grandària, feim clic amb el botó dret del ratolí, i seleccionam "Transformación libre". Així podem modificar la grandària, canviar-ho de lloc, rotar l'imatge...**

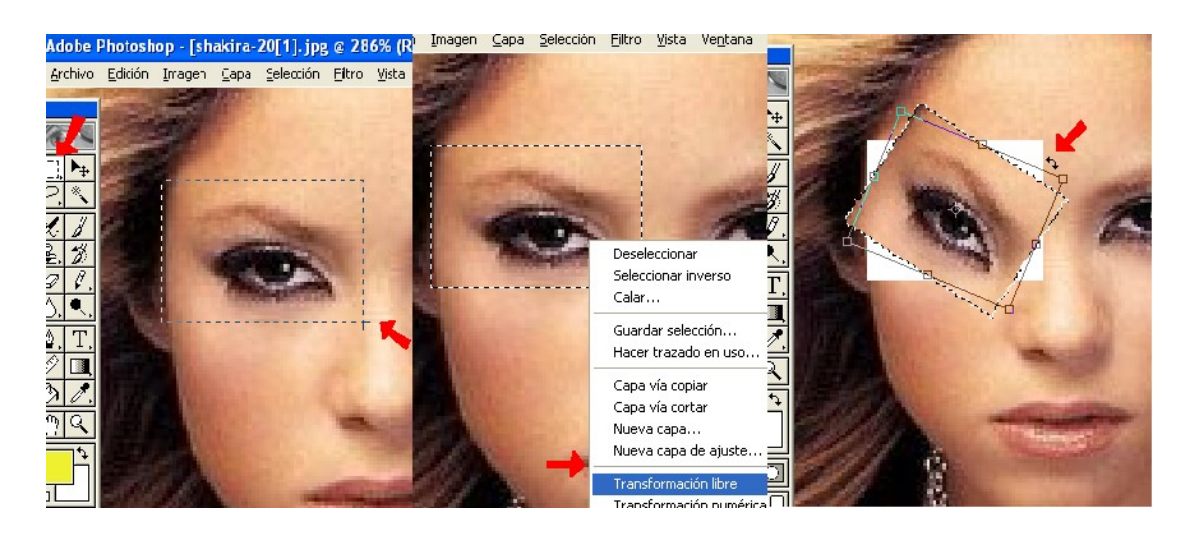

#### <span id="page-7-0"></span>**8-Com pasar un tros d'una imatge a una altra:**

**En photoshop es poden utilitzar les capas que volguem a la vegada. Si volem passar un tros d'una capa a una altra, seleccionam la part que volem passar, feim clic a edición>copiar, després canviam de capa a ventana , i seleccionam la finestra a la que volem enganxar la imatge. Després feim clic a edición>pegar.**

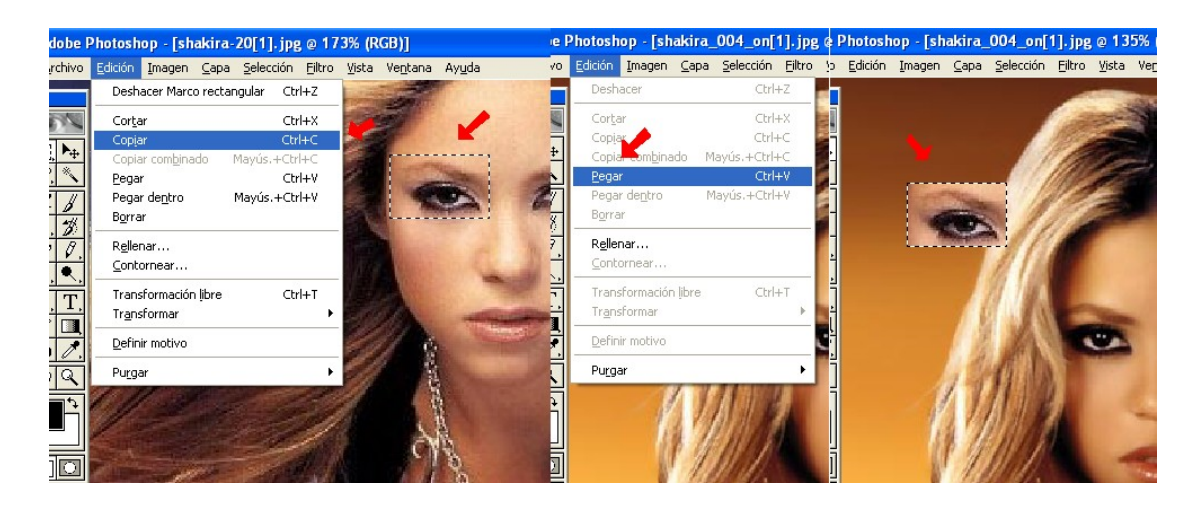

### <span id="page-8-0"></span>**9-Com treballar amb més d'una imatge i com acoplar-les**

**Es pot treballar en dos o més capes a la vegada. Quan acabem de modificar les dos imatges, per a unificar-les feim clic a capa>acoplar imagen.**

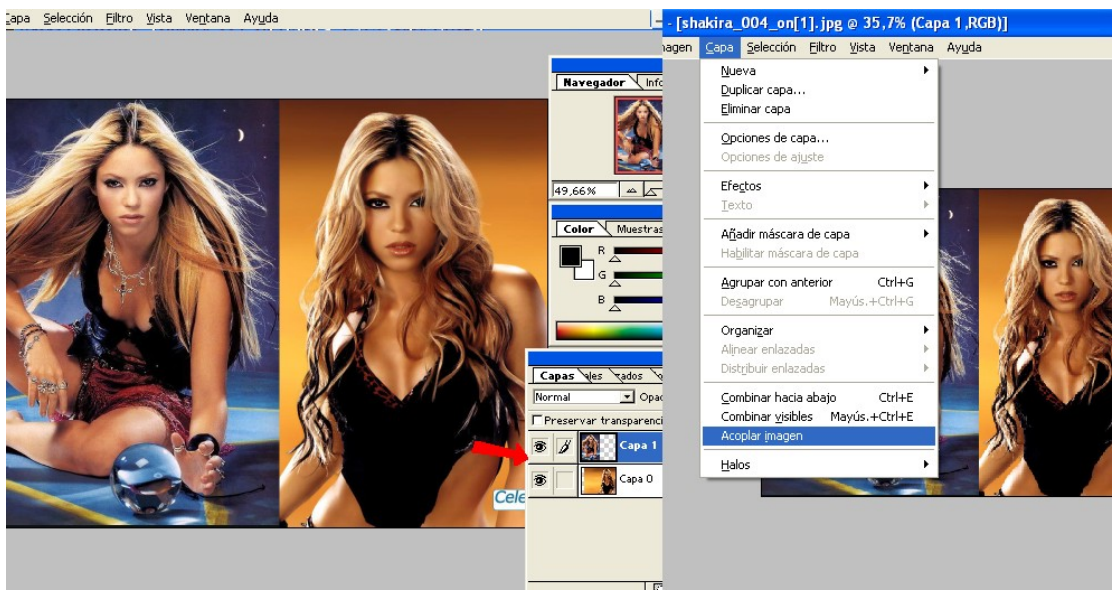